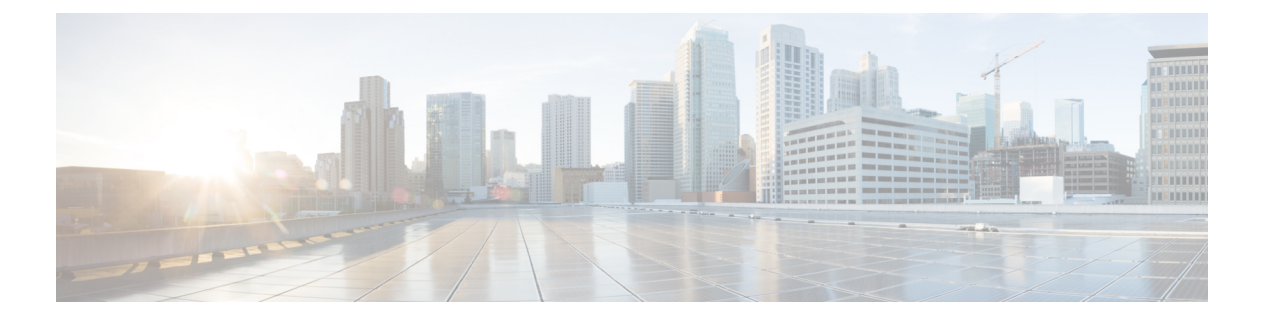

# **EIGRP**

この章では、Enhanced Interior Gateway Routing Protocol (EIGRP) を使用してデータをルーティ ングし、認証を実行し、ルーティング情報を再配布するように ASA を設定する方法について 説明します。

- EIGRP について (1 ページ)
- EIGRP のガイドライン (3 ページ)
- EIGRP プロセスの設定 (4 ページ)
- EIGRP の設定 (5 ページ)
- EIGRP のカスタマイズ (8 ページ)
- EIGRPv6 プロセスの設定 (23 ページ)
- EIGRP のモニタリング (30 ページ)
- EIGRP の履歴 (32 ページ)

# **EIGRP** について

EIGRP は、シスコが開発した、IGRP の拡張バージョンです。IGRP や RIP と異なり、EIGRP が定期的にルート アップデートを送信することはありません。EIGRP アップデートは、ネッ トワーク トポロジが変更された場合にだけ送信されます。EIGRP を他のルーティング プロト コルと区別する主な機能には、迅速なコンバージェンス、可変長サブネット マスクのサポー ト、部分的アップデートのサポート、複数のネットワーク レイヤ プロトコルのサポートなど があります。

EIGRP を実行するルータでは、すべてのネイバー ルーティング テーブルが格納されているた め、代替ルートに迅速に適応できます。適切なルートが存在しない場合、EIGRP はそのネイ バーにクエリーを送信して代替のルートを検出します。これらのクエリーは、代替ルートが検 出されるまで伝搬します。EIGRP では可変長サブネット マスクがサポートされているため、 ルートはネットワーク番号の境界で自動的に集約されます。さらに、任意のインターフェイス の任意のビット境界で集約を行うように EIGRP を設定することもできます。EIGRP は定期的 なアップデートを行いません。その代わり、ルートのメトリックが変更されたときだけ、部分 的なアップデートを送信します。部分的アップデートの伝搬では、境界が自動的に設定される ため、その情報を必要とするルータだけがアップデートされます。これらの 2 つの機能によ り、EIGRP の帯域幅消費量は IGRP に比べて大幅に減少します。

ネイバー探索は、ASAが直接接続されているネットワーク上にある他のルータをダイナミック に把握するために使用するプロセスです。EIGRP ルータは、マルチキャスト hello パケットを 送信して、ネットワーク上に自分が存在していることを通知します。ASAは、新しいネイバー から hello パケットを受信すると、トポロジ テーブルに初期化ビットを設定してそのネイバー に送信します。ネイバーは、初期化ビットが設定されたトポロジアップデートを受信すると、 自分のトポロジ テーブルを ASA に返送します。

hello パケットはマルチキャスト メッセージとして送信されます。hello メッセージへの応答は 想定されていません。ただし、スタティックに定義されたネイバーの場合は例外です。**neighbor** コマンドを使用して(または ASDM で [Hello Interval] を設定して)ネイバーを設定すると、そ のネイバーへ送信されるhelloメッセージはユニキャストメッセージとして送信されます。ルー ティング アップデートと確認応答が、ユニキャスト メッセージとして送信されます。

このネイバー関係が確立した後は、ネットワークトポロジが変更された場合にだけ、ルーティ ング アップデートが交換されます。ネイバー関係は、hello パケットによって維持されます。 ネイバーから受信した各 hello パケットには、保持時間が含まれています。ASA は、この時間 内にそのネイバーから hello パケットを受信すると想定できます。ASA が保持時間内にそのネ イバーからアドバタイズされた hello パケットを受信しない場合、ASA はそのネイバーを使用 不能と見なします。

EIGRPプロトコルは、ネイバーの検出、ネイバーの回復、Reliable Transport Protocol (RTP)、 およびルート計算に重要な DUAL を含む、4 の主要なアルゴリズム テクノロジーと 4 つの主 要なテクノロジーを使用します。DUALは、最小コストのルートだけでなく、宛先へのすべて のルートをトポロジ テーブルに保存します。最小コストのルートはルーティング テーブルに 挿入されます。その他のルートは、トポロジテーブルに残ります。メインのルートに障害が発 生したら、フィジブルサクセサから別のルートが選択されます。サクセサとは、宛先への最小 コスト パスを持ち、パケット転送に使用される隣接ルータです。フィジビリティ計算によっ て、パスがルーティング ループを形成しないことが保証されます。

フィジブル サクセサがトポロジ テーブル内にない場合、必ずルート計算が発生します。ルー トの再計算中、DUAL は EIGRP ネイバーにルートを求めるクエリーを送信して、次に EIGRP ネイバーがそのネイバーにクエリーを送信します。ルートのフィジブルサクセサがないルータ は、到達不能メッセージを返します。

ルートの再計算中、DUAL は、ルートをアクティブとマークします。デフォルトでは、ASA は、ネイバーから応答が返ってくるのを3分間待ちます。ASAがネイバーから応答を受信しな いと、そのルートは stuck-in-active とマークされます。トポロジ テーブル内のルートのうち、 応答しないネイバーをフィジブル サクセサとして指しているものはすべて削除されます。

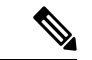

EIGRP ネイバー関係では、GRE トンネルを使用しない IPsec トンネルの通過はサポートされて いません。 (注)

#### **EIGRPv6**

EIGRPfor IPv6 は、EIGRPIPv4 と同様に設定できます。EIGRPv6 は、IPv6 ピアとのみ通信し、 IPv6 ルートのみをアドバタイズします。EIGRPv6 は、多くの点で EIGRPv4 に似ています。

- DUAL は、同じメトリックでルートの計算と選択に使用されます。
- 大規模なネットワークの実装に合わせて拡張できます。
- ネイバー、ルーティング、およびトポロジテーブルは維持されます。
- 等コストロードバランシングと不等コストロードバランシングの両方が提供されます。

ただし、EIGRPv6 は、次のような多くの点で EIGRPv4 とは異なります。

- network コマンドは IPv6 では使用されません。EIGRP はリンクを使用して設定されます。
- 設定時に各インターフェイスで EIGRPv6 を明示的に有効にする必要があります。

#### **Null0** および **EIGRP**

デフォルトでは、EIGRP は Null0 ルートをサマリールートとしてピアにアドバタイズして、サ マリーをアドバタイズしているルータがルートを持たないパケットを転送しないようにしま す。

たとえば、R1 と R2 の 2 つのルータについて考えてみます。R1 の 3 つのインターフェイスに は、192.168.0.0/24、192.168.1.0/24、および 192.168.3.0/24 のネットワークがあります。R1 をサ マリールート192.168.0.0/22で設定し、そのルートをR2にアドバタイズします。R2に192.168.2.x の IP パケットがある場合、そのパケットは R1 に転送されます。R1 は、ルーティングテーブ ルに 192.168.2.x がないため、パケットをドロップします。ただし、R1 が ISP にも接続されて おり、ISP を指しているデフォルトルートがある場合、192.168.2.x パケットは ISP に転送され ます。この転送アクションを防ぐために、EIGRP は、Null0 を指している、サマリールートに 一致するエントリを生成します。したがって、192.168.2.x のパケットが受信されると、R1 は デフォルトルートを使用する代わりにパケットをドロップします。

# **EIGRP** のガイドライン

#### ファイアウォール モードのガイドライン

ルーテッド ファイアウォール モードでのみサポートされています。トランスペアレント ファ イアウォール モードはサポートされません。

### クラスタのガイドライン

EIGRPは、個別のインターフェイスモードのクラスタピアとのネイバー関係を形成しません。

### **IPv6** のガイドライン

IPv6 ルーティングをサポートします。

#### コンテキストのガイドライン

- デフォルトでは、共有インターフェイス間でのマルチキャストトラフィックのコンテキス ト間交換がサポートされていないため、EIGRPインスタンスは共有インターフェイス間で 相互に隣接関係を形成できません。ただし、EIGRP プロセスの EIGRP プロセス設定で静 的ネイバー設定を使用すると、共有インターフェイスでの EIGRP ネイバーシップを形成 できます。
- 個別のインターフェイスでのコンテキスト間 EIGRP がサポートされています。

### 再配布のガイドライン

EIGRP が、OSPF ネットワークの一部であるデバイスで設定されている場合、またはその逆の 場合は、ルートにタグを付けるようにOSPFルータが設定されていることを確認します(EIGRP はルートタグをサポートしていません)。

EIGRP を OSPF に再配布し、OSPF を EIGRP に再配布する場合は、いずれかのリンクまたはイ ンターフェイスで障害が発生したときや、ルート発信元がダウンしたときにも、ルーティング ループが発生します。あるドメインから同じドメインに再度ルートを再配布することを避ける ため、ルータは、再配布する際にドメインに属しているルートにタグ付けすることができま す。そして、そのタグに基づいて、リモートルータでそれらのルートをフィルタ処理できま す。それらのルートはルーティングテーブルにインストールされないため、再度同じドメイン に再配布されることはありません。

#### その他のガイドライン

- 最大 1 つの EIGRP プロセスがサポートされます。
- 設定の変更が適用されるたびに、EIGRP隣接関係のフラップが発生し、特に配布リスト、 オフセットリスト、および集約への変更のネイバーからの(送信または受信された)ルー ティング情報が変更されます。ルータが同期されると、EIGRPはネイバー間の隣接関係を 再確立します。隣接関係が壊れて再確立されると、ネイバー間で学習されたすべてのルー トが消去され、新しい配布リストを使用して、ネイバー間の同期がすべて新しく実行され ます。
- また、EIGRP ネイバーの最大数にも制限はありません。ただし、不要な EIGRP フラップ を防ぐために、ユニットあたりの数を 500 に制限することを推奨します。

# **EIGRP** プロセスの設定

#### 手順

ステップ **1** メイン ASDM ウィンドウで、**[Configuration]** > **[Device Setup]** > **[Routing]** > **[EIGRP]** の順に選 択します。

- ステップ **2** EIGRP ルーティング プロセスをイネーブルにするには、[Process Instances] タブの [Enable this EIGRP process] チェックボックスをオンにします。EIGRP のイネーブル化 (5ページ)また はEIGRP スタブ ルーティングのイネーブル化 (7ページ)を参照してください。
- ステップ **3** [Setup] > [Networks] タブで、EIGRP ルーティングに参加するネットワークとインターフェイス を定義します。詳細については、「EIGRP ルーティング プロセスのネットワークの定義 (8 ページ)」を参照してください。
- ステップ **4** (任意)[Filter Rules] ペインでルート フィルタを定義します。ルート フィルタにより、EIGRP 更新で送受信することを許可されているルートをより細かく制御できます。詳細については、 「EIGRP でのネットワークのフィルタリング (17 ページ)」を参照してください。
- ステップ **5** (任意)[Redistribution] ペインでルート再配布を定義します。

RIP および OSPF で検出されたルートを、EIGRP ルーティング プロセスに再配布することがで きます。スタティック ルートおよび接続されているルートも、EIGRP ルーティング プロセス に再配布できます。詳細については、「EIGRP へのルート再配布 (15ページ) 」を参照して ください。

- ステップ **6** (任意)[Static Neighbor] ペインでスタティック EIGRP ネイバーを定義します。 詳細については、「EIGRP ネイバーの定義 (14 ページ)」を参照してください。
- ステップ7 (任意) [Summary Address] ペインで、サマリー アドレスを定義します。 サマリーアドレスの定義の詳細については、インターフェイスでのサマリー集約アドレスの設 定 (11 ページ)を参照してください。
- ステップ **8** (任意)[Interfaces]ペインで、インターフェイス固有のEIGRPパラメータを定義します。これ らのパラメータには、EIGRP メッセージ認証、保持時間、hello 間隔、遅延メトリック、スプ リットホライズンの使用などがあります。詳細については、「EIGRPのインターフェイスの設 定 (9 ページ)」を参照してください。
- ステップ **9** (任意)[Default Information] ペインで、EIGRP 更新でのデフォルト ルート情報の送受信を制 御します。デフォルトでは、デフォルトルートが送信され、受け入れられます。詳細について は、EIGRP でのデフォルト情報の設定 (20 ページ)を参照してください。

# **EIGRP** の設定

この項では、システムでEIGRPプロセスをイネーブルにする方法について説明します。EIGRP をイネーブルにした後に、システムで EIGRP プロセスをカスタマイズする方法については、 次の項を参照してください。

# **EIGRP** のイネーブル化

ASA でイネーブルにすることができる EIGRP ルーティング プロセスは 1 つだけです。

#### 手順

ステップ **1** メイン ASDM ウィンドウで、**[Configuration]** > **[Device Setup]** > **[Routing]** > **[EIGRP]** > **[Setup]** の順に選択します。

[EIGRP Setup] ペインが表示されます。

メインの [EIGRP Setup] ペインには、EIGRP をイネーブルにするための次の 3 つのタブがあり ます。

- [Process Instances] タブでは、各コンテキストの EIGRP ルーティング プロセスをイネーブ ルにすることができます。シングル コンテキスト モードおよびマルチ コンテキスト モー ドの両方がサポートされます。詳細については、EIGRP のイネーブル化 (5ページ)と EIGRP スタブ ルーティングのイネーブル化 (7 ページ)を参照してください。
- [Networks]タブでは、EIGRPルーティングプロセスで使用されるネットワークを指定でき ます。EIGRP ルーティングに参加するインターフェイスは、これらのネットワーク エン トリで定義されるアドレスの範囲内に存在する必要があります。アドバタイズされる直接 接続およびスタティックのネットワークも、これらのネットワークエントリの範囲内であ る必要があります。詳細については、「EIGRP ルーティング プロセスのネットワークの 定義 (8 ページ)」を参照してください。
- [Passive Interfaces] タブでは、1 つ以上のインターフェイスをパッシブ インターフェイスと して設定できます。EIGRP では、パッシブ インターフェイスはルーティング アップデー トの送受信を行いません。[Passive Interface] テーブルには、パッシブ インターフェイスと して定義されているインターフェイスが一覧表示されます。
- ステップ **2** [Enable this EIGRP process] チェックボックスをオンにします。

デバイスでイネーブルにすることができる EIGRP ルーティング プロセスは 1 つだけです。変 更を保存できるようにするには、ルーティングプロセスの自律システム(AS)番号を[EIGRP Process] フィールドに入力する必要があります。

- ステップ **3** [EIGRP Process] フィールドに、EIGRP プロセスの自律システム(AS)番号を入力します。指 定できる AS 番号の範囲は 1 ~ 65535 です。
- ステップ **4** (任意)EIGRPプロセスの設定を指定するには、[Advanced]をクリックします。指定できる設 定には、ルータ ID、デフォルトのメトリック、スタブ ルーティング、ネイバー変更、EIGRP ルートのアドミニストレーティブ ディスタンスなどがあります。
- ステップ **5** [Networks] タブをクリックします。
- ステップ **6** 新しいネットワーク エントリを追加するには、[Add] をクリックします。

[Add EIGRP Network] ダイアログボックスが表示されます。ネットワーク エントリを削除する には、テーブルでそのエントリを選択して [Delete] をクリックします。

- ステップ **7** ドロップダウン リストから、EIGRP ルーティング プロセスの AS 番号を選択します。
- ステップ **8** [IP Address] フィールドに、EIGRP ルーティング プロセスに参加するネットワークの IP アドレ スを入力します。
- ネットワークエントリを変更するには、まずそのエントリを削除してから新しいエ ントリを追加する必要があります。既存のエントリは編集できません。 (注)
- ステップ **9** [Network Mask] フィールドに、IP アドレスに適用するネットワーク マスクを入力します。
- ステップ **10** [OK] をクリックします。

# **EIGRP** スタブ ルーティングのイネーブル化

ASA を EIGRP スタブ ルータとしてイネーブル化し、設定することができます。スタブ ルー ティングを使用すると、ASA で必要となるメモリおよび処理要件を減らすことができます。 ASA をスタブ ルータとして設定すると、ローカル以外のトラフィックがすべて配布ルータに 転送されるようになり、完全なEIGRPルーティングテーブルを維持する必要がなくなります。 一般に、配布ルータからスタブ ルートに送信する必要があるのは、デフォルト ルートだけで す。

スタブ ルータから配布ルータには、指定されたルートだけが伝搬されます。スタブ ルータで あるASAは、サマリー、接続されているルート、再配布されたスタティックルート、外部ルー ト、および内部ルートに対するクエリーすべてに、応答として「inaccessible」というメッセー ジを返します。ASA がスタブとして設定されているときは、自身のスタブ ルータとしてのス テータスを報告するために、特殊なピア情報パケットをすべての隣接ルータに送信します。ス タブ ステータスの情報を伝えるパケットを受信したネイバーはすべて、スタブ ルータにルー トのクエリーを送信しなくなり、スタブピアを持つルータはそのピアのクエリーを送信しなく なります。スタブルータが正しいアップデートをすべてのピアに送信するには、配布ルータが 必要です。

#### 手順

ステップ **1** メイン ASDM ウィンドウで、**[Configuration]** > **[Device Setup]** > **[Routing]** > **[EIGRP]** > **[Setup]** の順に選択します。

[EIGRP Setup] ペインが表示されます。

- ステップ **2** [Enable EIGRP routing] チェックボックスをオンにします。
- ステップ **3** [EIGRP Process] フィールドに、EIGRP プロセスの自律システム(AS)番号を入力します。指 定できる AS 番号の範囲は 1 ~ 65535 です。
- ステップ **4** EIGRP スタブ ルーティング プロセスを設定するには、[Advanced] をクリックします。

[Edit EIGRP Process Advanced Properties] ダイアログボックスが表示されます。

- ステップ **5** [Edit EIGRP Process Advanced Properties] ダイアログボックスの [Stub] 領域で、次の EIGRP スタ ブ ルーティング プロセスのうち 1 つ以上を選択します。
	- [StubReceive only]:隣接ルータからルート情報を受信しても、それらの隣接ルータにルー ト情報を送信しない EIGRP スタブ ルーティング プロセスを設定します。このオプション を選択する場合は、他のスタブ ルーティング オプションを選択できません。
- [Stub Connected]:接続済みルートをアドバタイズします。
- [Stub Static]:スタティック ルートをアドバタイズします。
- [Stub Redistributed]:再配布ルートをアドバタイズします。
- [Stub Summary]:サマリー ルートをアドバタイズします。
- ステップ **6** [OK] をクリックします。
- ステップ **7** [Networks] タブをクリックします。
- ステップ **8** [Add] をクリックして、新しいネットワーク エントリを追加します。 [Add EIGRP Network] ダイアログボックスが表示されます。ネットワーク エントリを削除する には、テーブルでそのエントリを選択し、[Delete] をクリックします。
- ステップ **9** ドロップダウン リストから、EIGRP ルーティング プロセスの AS 番号を選択します。
- ステップ **10** [IP Address] フィールドに、EIGRP ルーティング プロセスに参加するネットワークの IP アドレ スを入力します。
	- ネットワークエントリを変更するには、まずそのエントリを削除してから新しいエ ントリを追加する必要があります。既存のエントリは編集できません。 (注)

**EIGRP**

- ステップ **11** [Network Mask] フィールドに、IP アドレスに適用するネットワーク マスクを入力します。
- ステップ **12** [OK] をクリックします。

# **EIGRP** のカスタマイズ

ここでは、EIGRP ルーティングをカスタマイズする方法について説明します。

# **EIGRP** ルーティング プロセスのネットワークの定義

[Network] テーブルでは、EIGRP ルーティング プロセスで使用されるネットワークを指定でき ます。EIGRP ルーティングに参加するインターフェイスは、これらのネットワーク エントリ で定義されるアドレスの範囲内に存在する必要があります。アドバタイズされる直接接続およ びスタティックのネットワークも、これらのネットワークエントリの範囲内である必要があり ます。

[Network] テーブルには、EIGRP ルーティング プロセス用に設定されているネットワークが表 示されます。このテーブルの各行には、指定した EIGRP ルーティング プロセス用に設定され ているネットワーク アドレスおよび関連するマスクが表示されます。

#### 手順

ステップ **1** メイン ASDM ウィンドウで、**[Configuration]** > **[Device Setup]** > **[Routing]** > **[EIGRP]** > **[Setup]** の順に選択します。

[EIGRP Setup] ペインが表示されます。

- ステップ **2** [Enable EIGRP routing] チェックボックスをオンにします。
- ステップ **3** [EIGRP Process] フィールドに、EIGRP プロセスの自律システム(AS)番号を入力します。指 定できる AS 番号の範囲は 1 ~ 65535 です。
- ステップ **4** [Networks] タブをクリックします。
- ステップ **5** [Add] をクリックして、新しいネットワーク エントリを追加します。

[Add EIGRP Network] ダイアログボックスが表示されます。ネットワーク エントリを削除する には、テーブルでそのエントリを選択し、[Delete] をクリックします。

- ステップ **6** ドロップダウン リストから、EIGRP ルーティング プロセスの AS 番号を選択します。
- ステップ **7** [IP Address] フィールドに、EIGRP ルーティング プロセスに参加するネットワークの IP アドレ スを入力します。
	- ネットワークエントリを変更するには、まずそのエントリを削除してから新しいエ ントリを追加する必要があります。既存のエントリは編集できません。 (注)
- ステップ **8** [Network Mask] フィールドに、IP アドレスに適用するネットワーク マスクを入力します。 ステップ **9** [OK] をクリックします。

## **EIGRP** のインターフェイスの設定

アドバタイズするネットワークに接続されているインターフェイスを EIGRP ルーティングに 参加させない場合は、インターフェイスが接続されているネットワークが対象に含まれるよう にASAを設定し、そのインターフェイスがEIGRPアップデートを送受信しないようにします。

### 手順

ステップ **1** メイン ASDM ウィンドウで、**[Configuration]** > **[Device Setup]** > **[Routing]** > **[EIGRP]** > **[Setup]** の順に選択します。

[EIGRP Setup] ペインが表示されます。

- ステップ **2** [Enable EIGRP routing] チェックボックスをオンにします。
- ステップ **3** [OK] をクリックします。
- ステップ **4 [Configuration]** > **[Device Setup]** > **[Routing]** > **[EIGRP]** > **[Interfaces]** の順に選択します。

[Interface] ペインが表示され、EIGRP インターフェイスの設定が表示されます。[Interface Parameters] テーブルには、ASA のすべてのインターフェイスが表示され、インターフェイス ごとに次の設定を修正できます。

- 認証キーとモード。
- EIGRP hello 間隔と保持時間。
- EIGRP メトリックの計算で使用されるインターフェイス遅延メトリック。

• インターフェイスでのスプリットホライズンの使用。

ステップ **5** インターフェイス エントリを選択するには、インターフェイス エントリをダブルクリックす るか、そのエントリを選択して [Edit] をクリックします。

[Edit EIGRP Interface Entry] ダイアログボックスが表示されます。

- ステップ **6** [EIGRP Process] フィールドに、EIGRP プロセスの AS 番号を入力します。指定できる AS 番号 の範囲は 1 ~ 65535 です。
- ステップ **7** [Hello Interval] フィールドに、インターフェイス上で送信される EIGRPhello パケット間の間隔 を入力します。 有効値の範囲は、1 ~ 65535 秒です。デフォルト値は 5 秒です。
- ステップ **8** [Hold Time] フィールドに、保持時間を秒単位で入力します。有効値の範囲は、1 ~ 65535 秒で す。デフォルト値は 15 秒です。
- ステップ **9** [Split Horizon] の [Enable] チェックボックスをオンにします。
- ステップ **10** [Delay] フィールドに、遅延の値を入力します。遅延時間は 10 マイクロ秒単位です。有効値の 範囲は 1 ~ 16777215 です。
- ステップ **11** [Enable MD5 Authentication] チェックボックスをオンにして、EIGRP プロセス メッセージの MD5 認証をイネーブルにします。
- ステップ **12** [Key] または [Key ID] の値を入力します。
	- [Key]フィールドに、EIGRP更新を認証するキーを入力します。このキーには、最大16文 字を含めることができます。
	- [Key ID] フィールドに、キー ID 値を入力します。有効値の範囲は、1 ~ 255 です。

ステップ **13** [OK] をクリックします。

# パッシブ インターフェイスの設定

1 つ以上のインターフェイスを受動インターフェイスとして設定できます。EIGRP の場合、受 動インターフェイスではルーティング アップデートが送受信されません。ASDM の [Passive Interface] テーブルには、パッシブ インターフェイスとして設定されているインターフェイス が一覧表示されます。

#### 手順

ステップ **1** メイン ASDM ウィンドウで、**[Configuration]** > **[Device Setup]** > **[Routing]** > **[EIGRP]** > **[Setup]** の順に選択します。

[EIGRP Setup] ペインが表示されます。

- ステップ **2** [Enable EIGRP routing] チェックボックスをオンにします。
- ステップ **3** [OK] をクリックします。
- ステップ **4** [Passive Interfaces] タブをクリックします。
- ステップ **5** 設定するインターフェイスをドロップダウン リストから選択します。
- ステップ **6** [Suppress routing updates on all interfaces] チェックボックスをオンにすると、すべてのインター フェイスがパッシブとして指定されます。[Passive Interface] テーブルに表示されていないイン ターフェイスも、このチェックボックスがオンのときはパッシブとして設定されます。
- ステップ7 パッシブ インターフェイス エントリを追加するには [Add] をクリックします。

[Add EIGRP Passive Interface] ダイアログボックスが表示されます。パッシブにするインター フェイスを選択して [Add] をクリックします。パッシブ インターフェイスを削除するには、 テーブルでそのインターフェイスを選択して [Delete] をクリックします。

ステップ **8** [OK] をクリックします。

## インターフェイスでのサマリー集約アドレスの設定

サマリーアドレスはインターフェイスごとに設定できます。ネットワーク番号の境界以外でサ マリー アドレスを作成する場合、または自動ルート集約がディセーブルになった ASA でサマ リー アドレスを使用する場合は、手動でサマリー アドレスを定義する必要があります。ルー ティング テーブルに他にも個別のルートがある場合、EIGRP は、他の個別ルートすべての中 で最小のメトリックと等しいメトリックで、サマリーアドレスをインターフェイスからアドバ タイズします。

### 手順

ステップ **1** メインASDMウィンドウで、**[Configuration]** > **[DeviceSetup]** > **[Routing]** > **[EIGRP]** > **[Interfaces]** の順に選択します。

> [Interface] ペインには、EIGRP インターフェイスの設定が表示されます。[Interface Parameters] テーブルには、ASAのすべてのインターフェイスが表示され、設定をインターフェイスごとに 修正できます。これらの設定の詳細については、EIGRP のインターフェイスの設定 (9 ペー ジ)を参照してください。

ステップ **2** インターフェイスの EIGRP パラメータを設定するには、インターフェイス エントリをダブル クリックするか、そのエントリを選択して [Edit] をクリックします。

- ステップ **3** [OK] をクリックします。
- ステップ **4 [Configuration]** > **[Device Setup]** > **[Routing]** > **[EIGRP]** > **[Summary Address]** の順に選択しま す。

[Summary Address] ペインには、スタティックに定義された EIGRP サマリー アドレスのテーブ ルが表示されます。デフォルトでは、EIGRP はサブネット ルートをネットワーク レベルに集 約します。[Summary Address] ペインでは、サブネット レベルに集約されるスタティックに定 義された EIGRP サマリー アドレスを作成できます。

ステップ **5** 新しい EIGRP サマリー アドレスを追加するには [Add] をクリックし、テーブル内の既存の EIGRP サマリー アドレスを編集するには [Edit] をクリックします。

> [Add Summary Address] または [Edit Summary Address] ダイアログボックスが表示されます。 テーブルのエントリをダブルクリックして編集することもできます。

- ステップ **6** [EIGRP Process] フィールドに、EIGRP プロセスの自律システム(AS)番号を入力します。指 定できる AS 番号の範囲は 1 ~ 65535 です。
- ステップ **7** [Interface] ドロップダウン リストで、どのインターフェイスからこのサマリー アドレスをアド バタイズするかを選択します。
- ステップ **8** [IP Address] フィールドに、サマリー ルートの IP アドレスを入力します。
- ステップ **9** [Netmask] フィールドで、IP アドレスに適用されるネットワーク マスクを選択または入力しま す。
- ステップ **10** ルートのアドミニストレーティブディスタンスを[Administrative Distance]フィールドに入力し ます。空白のままにすると、ルートのアドミニストレーティブディスタンスはデフォルト値の 5 になります。
- ステップ **11** [OK] をクリックします。

### インターフェイス遅延値の変更

インターフェイス遅延値は、EIGRP ディスタンス計算で使用されます。この値は、インター フェイスごとに変更できます。

#### 手順

ステップ **1** メイン ASDM ウィンドウで、**[**設定(**Configuration**)**]** > **[**デバイスの設定(**Device Setup**)**]** > **[**ルーティング(**Routing**)**]** > **[EIGRP]** > **[**インターフェイス(**Interfaces**)**]**の順に選択します。

> [Interface] ペインには、EIGRP インターフェイスの設定が表示されます。[Interface Parameters] テーブルには、ASAのすべてのインターフェイスが表示され、設定をインターフェイスごとに 変更できます。これらの設定の詳細については、EIGRP のインターフェイスの設定 (9ペー ジ)を参照してください。

ステップ **2** インターフェイスの EIGRP パラメータの遅延値を設定するには、インターフェイス エントリ をダブルクリックするか、インターフェイス エントリを選択して [Edit] をクリックします。

[Edit EIGRP Interface Entry] ダイアログボックスが表示されます。

- ステップ **3** [Delay]フィールドに、遅延時間を10マイクロ秒単位で入力します。有効な値は、1~16777215 です。
- ステップ **4** [OK] をクリックします。

# インターフェイスでの **EIGRP** 認証のイネーブル化

EIGRP ルート認証では、EIGRP ルーティング プロトコルからのルーティング アップデートに 対する MD5 認証を提供します。MD5 キーを使用したダイジェストが各 EIGRP パケットに含 まれており、承認されていない送信元からの不正なルーティングメッセージや虚偽のルーティ ング メッセージが取り込まれないように阻止します。

EIGRP ルート認証は、インターフェイスごとに設定します。EIGRP メッセージ認証対象とし て設定されたインターフェイス上にあるすべての EIGRP ネイバーには、隣接関係を確立でき るように同じ認証モードとキーを設定する必要があります。

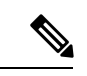

EIGRP ルート認証をイネーブルにするには、事前に EIGRP をイネーブルにする必要がありま す。 (注)

### 手順

ステップ **1** メイン ASDM ウィンドウで、**[Configuration]** > **[Device Setup]** > **[Routing]** > **[EIGRP]** > **[Setup]** を選択します。

[EIGRP Setup] ペインが表示されます。

- ステップ **2** [Enable EIGRP routing] チェックボックスをオンにします。
- ステップ **3** [EIGRP Process] フィールドに、EIGRP プロセスの自律システム(AS)番号を入力します。指 定できる AS 番号の範囲は 1 ~ 65535 です。
- ステップ **4** [Networks] タブをクリックします。
- ステップ **5** [Add] をクリックして、新しいネットワーク エントリを追加します。

[Add EIGRP Network] ダイアログボックスが表示されます。ネットワーク エントリを削除する には、テーブルでそのエントリを選択し、[Delete] をクリックします。

- ステップ **6** ドロップダウン リストから、EIGRP ルーティング プロセスの AS 番号を選択します。
- ステップ **7** [IP Address] フィールドに、EIGRP ルーティング プロセスに参加するネットワークの IP アドレ スを入力します。
	- ネットワークエントリを変更するには、まずそのエントリを削除してから新しいエ ントリを追加する必要があります。既存のエントリは編集できません。 (注)
- ステップ **8** [Network Mask] フィールドで、IP アドレスに適用されるネットワーク マスクを選択するか入 力します。
- ステップ **9** [OK] をクリックします。
- ステップ **10 [Configuration]** > **[Device Setup]** > **[Routing]** > **[EIGRP]** > **[Interfaces]** の順に選択します。

[Interface] ペインには、EIGRP インターフェイスの設定が表示されます。[Interface Parameters] テーブルには、ASAのすべてのインターフェイスが表示され、インターフェイスごとに設定を 修正できます。これらの設定の詳細については、EIGRP のインターフェイスの設定 (9 ペー ジ)を参照してください。

- ステップ **11** [Enable MD5 Authentication] チェックボックスをオンにして、EIGRP プロセス メッセージの MD5 認証をイネーブルにします。このチェックボックスをオンにした後で、次のいずれかを 指定します。
	- [Key]フィールドに、EIGRP更新を認証するキーを入力します。このキーの最大長は16文 字です。
	- [Key ID] フィールドに、キー ID 値を入力します。有効値の範囲は、1 ~ 255 です。

ステップ **12** [OK] をクリックします。

### **EIGRP** ネイバーの定義

EIGRP hello パケットはマルチキャスト パケットとして送信されます。EIGRP ネイバーが、ト ンネルなど、非ブロードキャストネットワークを越えた場所にある場合、手動でネイバーを定 義する必要があります。手動で EIGRP ネイバーを定義すると、hello パケットはユニキャスト メッセージとしてそのネイバーに送信されます。

### 手順

ステップ **1** メイン ASDM ウィンドウで、**[Configuration]** > **[Device Setup]** > **[Routing]** > **[EIGRP]** > **[Setup]** の順に選択します。

[EIGRP Setup] ペインが表示されます。

- ステップ **2** [Enable EIGRP routing] チェックボックスをオンにします。
- ステップ **3** [EIGRP Process] フィールドに、EIGRP プロセスの AS 番号を入力します。指定できる AS 番号 の範囲は 1 ~ 65535 です。
- ステップ **4 [Configuration]** > **[Device Setup]** > **[Routing]** > **[EIGRP]** > **[Static Neighbor]** の順に選択します。

[Static Neighbor] ペインが開き、スタティックに定義された EIGRP ネイバーが表示されます。 EIGRP ネイバーは、ASA との間で EIGRP ルーティング情報を送受信します。通常は、ネイ バー探索プロセスによってネイバーがダイナミックに検出されます。ただし、ポイントツーポ イントの非ブロードキャストネットワークでは、ネイバーをスタティックに定義する必要があ ります。

[Static Neighbor] テーブルの各行には、ネイバーの EIGRP 自律システム番号、ネイバー IP アド レス、およびネイバーに接続するためのインターフェイスが表示されます。

[Static Neighbor] ペインでは、スタティック ネイバーを追加または編集できます。

ステップ **5** EIGRP スタティック ネイバーを追加または編集するには、[Add] または [Edit] をクリックしま す。

> [Add EIGRP Neighbor Entry] または [Edit EIGRP Neighbor Entry] ダイアログボックスが表示され ます。

- ステップ **6** ネイバーを設定するEIGRPプロセスのドロップダウンリストでEIGRPAS番号を選択します。
- ステップ **7** [Interface Name] ドロップダウン リストからインターフェイス名を選択します。このインター フェイスを通してネイバーが使用可能になります。
- ステップ **8** ネイバーの IP アドレスを [Neighbor IP Address] フィールドに入力します。
- ステップ **9** [OK] をクリックします。

### **EIGRP** へのルート再配布

RIP および OSPF で検出されたルートを、EIGRP ルーティング プロセスに再配布することがで きます。スタティック ルートおよび接続されているルートも、EIGRP ルーティング プロセス に再配布できます。接続されているルートが、EIGRPコンフィギュレーション内の**network**文 で指定された範囲に含まれている場合、再配布する必要はありません。

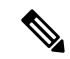

RIP 限定:この手順を開始する前に、ルート マップを作成し、指定されたルーティング プロ トコルのうち RIP ルーティング プロセスに再配布されるルートを詳細に定義する必要があり ます。 (注)

#### 手順

ステップ **1** メイン ASDM ウィンドウで、**[Configuration]** > **[Device Setup]** > **[Routing]** > **[EIGRP]** > **[Setup]** の順に選択します。

[EIGRP Setup] ペインが表示されます。

- ステップ **2** [Enable EIGRP routing] チェックボックスをオンにします。
- ステップ **3** [EIGRP Process] フィールドに、EIGRP プロセスの AS 番号を入力します。指定できる AS 番号 の範囲は 1 ~ 65535 です。
- ステップ **4 [Configuration]** > **[Device Setup]** > **[Routing]** > **[EIGRP]** > **[Redistribution]** の順に選択します。

[Redistribution] ペインには、他のルーティング プロトコルから EIGRP ルーティング プロセス にルートを再配布するためのルールが表示されます。スタティックルートや接続済みルートを EIGRP ルーティング プロセスに再配布する場合は、メトリックの設定は必須ではありません

が、設定することを推奨します。[Redistribution] ペインのテーブルの各行に、1 つのルート再 配布エントリが表示されます。

ステップ **5** 新しい再配布ルールを追加するには、[Add] をクリックします。既存の再配布ルールを編集す る場合は、ステップ 6 に進んでください。

[Add EIGRP Redistribution Entry] ダイアログボックスが表示されます。

ステップ **6** 既存のEIGRPスタティックネイバーを編集するには、テーブル内のアドレスを選択して[Edit] をクリックします。テーブル内のエントリをダブルクリックするという方法でも、そのエント リを編集できます。

[Edit EIGRP Redistribution Entry] ダイアログボックスが表示されます。

- ステップ **7** このエントリが適用される EIGRP ルーティング プロセスの AS 番号をドロップダウン リスト で選択します。
- ステップ **8** [Protocol] 領域で、ルーティング プロセスのプロトコルとして次のいずれかを選択してそのオ プション ボタンをクリックします。
	- [Static] を選択すると、スタティック ルートが EIGRP ルーティング プロセスに再配布され ます。ネットワーク設定の範囲内にあるスタティック ルートは EIGRP に自動的に再配布 されるため、それらのルートの再配布ルールを定義する必要はありません。
	- [Connected] を選択すると、接続されているルートが EIGRP ルーティング プロセスに再配 布されます。ネットワーク設定の範囲内にある接続済みルートは EIGRP に自動的に再配 布されるため、それらのルートの再配布ルールを定義する必要はありません。
	- [RIP] を選択すると、RIP ルーティング プロセスで検出されたルートが EIGRP に再配布さ れます。
	- [OSPF] を選択すると、OSPF ルーティング プロセスで検出されたルートが EIGRP に再配 布されます。
- ステップ **9** [Optional Metrics] 領域で、再配布されるルートに使用するメトリックとして次のいずれかを選 択します。
	- [Bandwidth] は EIGRP 帯域幅メトリックで、単位はキロビット/秒です。有効値の範囲は 1 ~ 4294967295 です。
	- [Delay] は EIGRP 遅延メトリックで、単位は 10 マイクロ秒です。有効値の範囲は、0 ~ 4294967295 です。
	- [Reliability] は EIGRP 信頼性メトリックです。有効値の範囲は 0 ~ 255 で、255 は信頼性が 100 % であることを示します。
	- [Loading] は EIGRP 有効帯域幅(負荷)メトリックです。有効値の範囲は 1 ~ 255 で、255 は負荷が 100 % であることを示します。
	- [MTU] はパスの MTU です。有効値の範囲は 1 ~ 65535 です。
- ステップ **10** ルート マップを [Route Map] ドロップダウン リストで選択し、EIGRP ルーティング プロセス に再配布するルートを定義します。ルート マップの設定方法の詳細については、[ルート](asdm-720-general-config_chapter31.pdf#nameddest=unique_1130) マッ [プ](asdm-720-general-config_chapter31.pdf#nameddest=unique_1130)を参照してください。
- ステップ **11** [Optional OSPF Redistribution] 領域で、どの OSPF ルートを EIGRP ルーティング プロセスに再 配布するかをさらに詳しく指定するために、次のOSPFオプションボタンのいずれかをクリッ クします。
	- [Match Internal] を選択すると、指定されている OSPF プロセスの内部であるルートが対象 となります。
	- [MatchExternal 1]を選択すると、指定されているOSPFプロセスの外部であるタイプ1ルー トが対象となります。
	- [MatchExternal 2]を選択すると、指定されているOSPFプロセスの外部であるタイプ2ルー トが対象となります。
	- [Match NSSA-External 1] を選択すると、指定されている OSPF NSSA の外部であるタイプ 1 ルートが対象となります。
	- [Match NSSA-External 2] を選択すると、指定されている OSPF NSSA の外部であるタイプ 2 ルートが対象となります。

ステップ **12** [OK] をクリックします。

## **EIGRP** でのネットワークのフィルタリング

- - この手順を開始する前に、標準の ACL を作成し、その中にアドバタイズするルートを定義す る必要があります。つまり、標準の ACL を作成し、その中に送信または受信したアップデー トからフィルタリングするルートを定義します。 (注)

### 手順

ステップ **1** メイン ASDM ウィンドウで、**[Configuration]** > **[Device Setup]** > **[Routing]** > **[EIGRP]** > **[Setup]** の順に選択します。

[EIGRP Setup] ペインが表示されます。

- ステップ **2** [Enable EIGRP routing] チェックボックスをオンにします。
- ステップ **3** [EIGRP Process] フィールドに、EIGRP プロセスの AS 番号を入力します。指定できる AS 番号 の範囲は 1 ~ 65535 です。
- ステップ **4 [Configuration]** > **[Device Setup]** > **[Routing]** > **[EIGRP]** > **[Filter Rules]** の順に選択します。

[Filter Rule] テーブルの各行には、特定のインターフェイスまたはルーティング プロトコルに 適用されるフィルタ ルールについての情報が記載されます。たとえば、フィルタ ルールで外 部インターフェイスでの「in」方向が指定されている場合は、外部インターフェイスで受信さ れた EIGRP アップデートすべてにフィルタリングが適用されます。フィルタ ルールで方向が 「out」、ルーティング プロトコルとして OSPF10 が指定されている場合は、発信 EIGRP アッ プデートで EIGRP ルーティング プロセスに再配布されるルートにフィルタ ルールが適用され ます。

ステップ **5** フィルタ ルールを追加するには [Add] をクリックします。既存のフィルタ ルールを編集する 場合は、ステップ 6 に進んでください。

[Add Filter Rules] ダイアログボックスが表示されます。

ステップ **6** フィルタ ルールを編集するには、テーブルでそのフィルタ ルールを選択して [Edit] をクリッ クします。

> [Edit Filter Rules] ダイアログボックスが表示されます。フィルタ ルールをダブルクリックして 編集することもできます。フィルタ ルールを削除するには、テーブルでそのフィルタ ルール を選択して [Delete] をクリックします。

- ステップ **7** このエントリが適用される EIGRP ルーティング プロセスの AS 番号をドロップダウン リスト で選択します。
- ステップ **8** フィルタ ルートの方向をドロップダウン リストで選択します。

着信 EIGRP ルーティング アップデートからのルートをフィルタリングするルールの場合は、 [in]を選択します。ASAから送信されるEIGRPルーティングアップデートからのルートをフィ ルタリングするには、[out] を選択します。

[out] を選択した場合、[Routing process] フィールドがアクティブになります。フィルタリング するルートのタイプを選択します。スタティック、接続済み、RIP、および OSPF のルーティ ング プロセスから再配布されるルートをフィルタリングできます。ルーティング プロセスを 指定するフィルタは、すべてのインターフェイスで送信される更新からのルートをフィルタリ ングします。

- ステップ **9** OSPF プロセス ID を [ID] フィールドに入力します。
- ステップ **10** [Interface] オプション ボタンをクリックしてから、フィルタを適用するインターフェイスを選 択します。
- ステップ **11** [Add] または [Edit] をクリックして、フィルタ ルールの ACL を定義します。[Edit] をクリック すると、選択されているネットワーク ルールの [Network Rule] ダイアログボックスが開きま す。
- ステップ **12** [Action] ドロップダウン リストで、[Permit] を選択すると指定のネットワークのアドバタイズ が許可され、[Deny] を選択すると指定のネットワークのアドバタイズが禁止されます。

**18**

**EIGRP**

- ステップ **13** [IP Address] フィールドに、許可または禁止するネットワークの IP アドレスを入力します。す べてのアドレスを許可または禁止するには、IP アドレス **0.0.0.0** とネットワーク マスク **0.0.0.0** を使用します。
- ステップ **14** [Netmask] ドロップダウン リストで、ネットワークの IP アドレスに適用するネットワーク マ スクを選択します。このフィールドにネットワークマスクを入力するか、リストから共通マス クの 1 つを選択します。
- ステップ **15** [OK] をクリックします。

## **EIGRP Hello** 間隔と保持時間のカスタマイズ

ASAは、ネイバーを検出する目的、およびネイバーが到達不能または動作不能になったことを 把握する目的で、定期的に hello パケットを送信します。デフォルトでは、hello パケットは 5 秒間隔で送信されます。

helloパケットは、ASAの保持時間をアドバタイズします。保持時間によって、EIGRPネイバー に、ASAを到達可能と見なす時間の長さを知らせます。アドバタイズされた保持時間内にネイ バーが hello パケットを受信しなかった場合、ASA は到達不能と見なされます。デフォルトで は、アドバタイズされる保持時間は 15 秒です (hello 間隔の 3 倍)。

hello間隔とアドバタイズされる保持時間のいずれも、インターフェイスごとに設定します。保 持時間は hello 間隔の 3 倍以上に設定することをお勧めします。

### 手順

ステップ **1** メイン ASDM ウィンドウで、**[Configuration]** > **[Device Setup]** > **[Routing]** > **[EIGRP]** > **[Setup]** の順に選択します。

[EIGRP Setup] ペインが表示されます。

- ステップ **2** [Enable EIGRP routing] チェックボックスをオンにします。
- ステップ **3** [OK] をクリックします。
- ステップ **4 [Configuration]** > **[Device Setup]** > **[Routing]** > **[EIGRP]** > **[Interfaces]** の順に選択します。 [Interface] ペインに、EIGRP インターフェイスのすべての設定が表示されます。
- ステップ **5** インターフェイス エントリをダブル クリックするか、またはエントリを選択して [Edit] をク リックします。

[Edit EIGRP Interface Entry] ダイアログボックスが表示されます。

- ステップ **6** EIGRP AS 番号をドロップダウン リストで選択します。このリストに表示されるのは、EIGRP ルーティング プロセスをイネーブルにしたときに設定されていたシステム番号です。
- ステップ **7** [Hello Interval] フィールドに、インターフェイス上で送信される EIGRPhello パケット間の間隔 を入力します。

有効値の範囲は、1 ~ 65535 秒です。デフォルト値は 5 秒です。

ステップ **9** [OK] をクリックします。

### 自動ルート集約の無効化

自動ルート集約は、デフォルトでイネーブルになっています。EIGRP ルーティング プロセス は、ネットワーク番号の境界で集約を行います。このことは、不連続ネットワークがある場合 にルーティングの問題の原因となることがあります。

たとえば、ネットワーク192.168.1.0、192.168.2.0、192.168.3.0が接続されているルータがあり、 それらのネットワークがすべて EIGRP に参加しているとすると、EIGRP ルーティング プロセ スはそれらのルートに対しサマリー アドレス 192.168.0.0 を作成します。さらにネットワーク 192.168.10.0と192.168.11.0が接続されているルータがこのネットワークに追加され、それらの ネットワークが EIGRP に参加すると、これらもまた 192.168.0.0 として集約されます。トラ フィックが誤った場所にルーティングされる可能性をなくすために、競合するサマリーアドレ スを作成するルータでの自動ルート集約をディセーブルにする必要があります。

### 手順

ステップ **1** メイン ASDM ウィンドウで、**[Configuration]** > **[Device Setup]** > **[Routing]** > **[EIGRP]** > **[Setup]** の順に選択します。

[EIGRP Setup] ペインが表示されます。

- ステップ **2** [Enable EIGRP routing] チェックボックスをオンにします。
- ステップ **3** [Process Instance] タブをクリックします。
- ステップ **4** [Advanced] をクリックします。
- ステップ **5** [Summary] 領域の [Auto-Summary] チェックボックスをオフにします。
	- (注) この設定はデフォルトでイネーブルになっています。

ステップ **6** [OK] をクリックします。

## **EIGRP** でのデフォルト情報の設定

EIGRP アップデート内のデフォルト ルート情報の送受信を制御できます。デフォルトでは、 デフォルト ルートが送信され、受け入れられます。デフォルト情報の受信を禁止するように ASA を設定すると、候補のデフォルト ルート ビットが受信ルート上でブロックされます。デ フォルト情報の送信を禁止するようにASAを設定すると、アドバタイズされるルートのデフォ ルト ルート ビット設定が無効になります。

**20**

**EIGRP**

ASDM では、[Default Information] ペインに、EIGRP アップデートでのデフォルト ルート情報 の送受信を制御するルールのテーブルが表示されます。EIGRPルーティングプロセスごとに、 「in」ルールと「out」ルールを 1 つずつ設定できます(現在は 1 つのプロセスだけがサポート されています)。

デフォルトでは、デフォルトルートが送信され、受け入れられます。デフォルトのルート情報 の送受信を制限またはディセーブルにするには、次の手順を実行します。

#### 手順

ステップ **1** メイン ASDM ウィンドウで、**[Configuration]** > **[Device Setup]** > **[Routing]** > **[EIGRP]** > **[Setup]** の順に選択します。

メインの [EIGRP Setup] ペインが表示されます。

- ステップ **2** [Enable EIGRP routing] チェックボックスをオンにします。
- ステップ **3** [OK] をクリックします。
- ステップ **4** 次のいずれかを実行します。
	- [Add] をクリックして、新しいエントリを作成します。
	- エントリを編集するには、テーブル内のエントリをダブルクリックするか、テーブル内の エントリを選択して [Edit] をクリックします。

そのエントリの [Add Default Information] または [Edit Default Information] ダイアログボック スが表示されます。EIGRP AS 番号が [EIGRP] フィールドで自動的に選択されています。

- ステップ **5** [Direction] フィールドで、ルールの方向として次のオプションのいずれかを選択します。
	- [in]:このルールは、着信EIGRPアップデートからのデフォルトルート情報をフィルタリ ングします。
	- [out]:このルールは、発信 EIGRP アップデートからのデフォルト ルート情報をフィルタ リングします。

EIGRP プロセスごとに、「in」ルールと「out」ルールを 1 つずつ設定できます。

- ステップ **6** ネットワーク ルール テーブルにネットワーク ルールを追加します。ネットワーク ルールで は、デフォルト ルート情報を送受信するときに許可されるネットワークと拒否されるネット ワークを定義します。デフォルト情報フィルタルールに追加するネットワークルールごとに、 次の手順を繰り返します。
	- a) ネットワークルールを追加するには[Add]をクリックします。既存のネットワークルール をダブルクリックしてルールを編集します。
	- b) [Action]フィールドで、そのネットワークを許可する場合は[Permit]をクリックし、ブロッ クする場合は [Deny] をクリックします。
	- c) [IP Address] フィールドと [Network Mask] フィールドに、ルールによって許可または拒否 されるネットワークの IP アドレスとネットワーク マスクを入力します。

すべてのデフォルト ルート情報の受け入れや送信を拒否するには、ネットワーク アドレ スとして **0.0.0.0** を入力し、ネットワーク マスクとして **0.0.0.0** を選択します。

- d) 指定したネットワーク ルールをデフォルト情報フィルタ ルールに追加するには、[OK] を クリックします。
- ステップ **7** デフォルト情報フィルタ ルールを受け入れるには、[OK] をクリックします。

# **EIGRP** スプリット ホライズンのディセーブル化

スプリット ホライズンは、EIGRP アップデート パケットとクエリー パケットの送信を制御し ます。スプリットホライズンがインターフェイスでイネーブルになると、アップデートパケッ トとクエリー パケットは、このインターフェイスがネクスト ホップとなる宛先には送信され ません。この方法でアップデート パケットとクエリー パケットを制御すると、ルーティング ループが発生する可能性が低くなります。

デフォルトでは、スプリットホライズンはすべてのインターフェイスでイネーブルになってい ます。

スプリットホライズンは、ルート情報が、その情報の発信元となるインターフェイスからルー タによってアドバタイズされないようにします。通常、特にリンクが切断された場合には、こ の動作によって複数のルーティングデバイス間の通信が最適化されます。ただし、非ブロード キャスト ネットワークでは、この動作が望ましくない場合があります。このような場合は、 EIGRP を設定したネットワークを含め、スプリット ホライズンをディセーブルにする必要が 生じることもあります。

インターフェイスでのスプリットホライズンをディセーブルにする場合、そのインターフェイ ス上のすべてのルータとアクセス サーバーに対してディセーブルにする必要があります。

EIGRP スプリット ホライズンをディセーブルにするには、次の手順を実行します。

### 手順

ステップ **1** メイン ASDM ウィンドウで、**[**設定(**Configuration**)**]** > **[**デバイスの設定(**Device Setup**)**]** > **[**ルーティング(**Routing**)**]** > **[EIGRP]** > **[**インターフェイス(**Interfaces**)**]**の順に選択します。 EIGRPv6 の場合は、**[**設定(**Configuration**)**]** > **[**デバイスの設定(**Device Setup**)**]** > **[**ルーティ ング(**Routing**)**]** > **[EIGRPv6]** > **[**インターフェイス(**Interface**)**]**の順に選択します。

[Interface] ペインが表示され、EIGRP インターフェイスの設定が表示されます。

ステップ **2** インターフェイス エントリをダブル クリックするか、またはエントリを選択して [Edit] をク リックします。

> [EIGRPインターフェイスエントリの編集(Edit EIGRP Interface Entry)] または [EIGRPv6イン ターフェイスエントリの編集(Edit EIGRPv6 Interface Entry)] (EIGRPv6)ダイアログボック スが表示されます。

- ステップ3 EIGRP 自律システム (AS) 番号をドロップダウンリストで選択します。このリストに表示さ れるのは、EIGRP ルーティング プロセスをイネーブルにしたときに設定されていたシステム 番号です。
- ステップ **4** [Split Horizon] チェックボックスをオフにします。
- ステップ **5** [OK] をクリックします。

## **EIGRP** プロセスの再始動

EIGRPプロセスを再始動したり、再配布またはカウンタをクリアしたりすることができます。

### 手順

ステップ **1** メイン ASDM ウィンドウで、**[Configuration]** > **[Device Setup]** > **[Routing]** > **[EIGRP]** > **[Setup]** の順に選択します。

[EIGRP Setup] ペインが表示されます。

ステップ **2** [リセット(Reset)] をクリックします。

# **EIGRPv6** プロセスの設定

ここでは、システムで EIGRP IPv6 プロセスをイネーブルにして設定する方法について説明し ます。

## **EIGRPv6** の有効化

ASA で有効にできる EIGRPv6 ルーティングプロセスは 1 つだけです。

### 手順

ステップ **1** メイン ASDM ウィンドウで、**[**設定(**Configuration**)**]** > **[**デバイスの設定(**Device Setup**)**]** > **[**ルーティング(**Routing**)**]** > **[EIGRPv6]** > **[**セットアップ(**Setup**)**]** の順に選択します。

[EIGRPv6の設定(EIGRPv6 Setup)] ペインが表示されます。

ステップ **2** [プロセスインスタンス(Process Instances)] タブで、[このEIGRPv6プロセスを有効にする (Enable OSPFv6 Process)] チェックボックスをオンにします。

> デバイスでイネーブルにすることができる EIGRP ルーティング プロセスは 1 つだけです。変 更を保存できるようにするには、ルーティングプロセスの自律システム(AS)番号を[EIGRP Process] フィールドに入力する必要があります。

- ステップ **3** [EIGRPv6プロセス(EIGRPv6Process)] フィールドに、EIGRPプロセスの自律システム(AS) 番号を入力します。指定できる AS 番号の範囲は 1 ~ 65535 です。
- ステップ **4** (任意)EIGRPプロセスの設定を指定するには、[Advanced]をクリックします。指定できる設 定には、ルータ ID、デフォルトのメトリック、スタブ ルーティング、ネイバー変更、EIGRP ルートのアドミニストレーティブ ディスタンスなどがあります。
- ステップ **5** [Passive Interfaces] タブをクリックします。
- ステップ **6** 設定するインターフェイスをドロップダウン リストから選択します。
- ステップ **7** [Suppress routing updates on all interfaces] チェックボックスをオンにすると、すべてのインター フェイスがパッシブとして指定されます。[Passive Interface] テーブルに表示されていないイン ターフェイスも、このチェックボックスがオンのときはパッシブとして設定されます。
- ステップ **8** パッシブ インターフェイス エントリを追加するには [Add] をクリックします。

[EIGRPv6パッシブインターフェイスの追加(Add EIGRPv6 Passive Interface)] ダイアログボッ クスが表示されます。パッシブにするインターフェイスを選択して [Add] をクリックします。 パッシブ インターフェイスを削除するには、テーブルでそのインターフェイスを選択して [Delete] をクリックします。

ステップ **9** [OK] をクリックします。

### **EIGRPv6** のフィルタルール

この手順を開始する前に、標準の ACL を作成し、その中にアドバタイズするルートを定義す る必要があります。つまり、標準の ACL を作成し、その中に送信または受信したアップデー トからフィルタリングするルートを定義します。 (注)

### 手順

- ステップ **1** メイン ASDM ウィンドウで、**[**設定(**Configuration**)**]** > **[**デバイスの設定(**Device Setup**)**]** > **[**ルーティング(**Routing**)**]** > **[EIGRPv6]** > **[**セットアップ(**Setup**)**]** の順に選択します。 [EIGRP Setup] ペインが表示されます。
- ステップ **2** [このEIGRPv6プロセスを有効にする(Enable this EIGRPv6 Process)] チェックボックスをオン にします。
- ステップ **3** [EIGRPv6プロセス(EIGRPv6 Process)] フィールドに、EIGRP プロセスの AS 番号を入力しま す。指定できる AS 番号の範囲は 1 ~ 65535 です。
- ステップ **4 [**設定(**Configuration**)**]** > **[**デバイスの設定(**Device Setup**)**]** > **[**ルーティング(**Routing**)**]** > **[EIGRPv6]** > **[**フィルタルール(**Filter Rules**)**]** の順に選択します。

EIGRP ルーティング プロセスに対して設定されているルート フィルタリング ルールが [Filter Rules]ペインに表示されます。フィルタルールによって、EIGRPv6ルーティングプロセスで受 け入れまたはアドバタイズされるルートを制御できます。

[Filter Rule] テーブルの各行には、特定のインターフェイスまたはルーティング プロトコルに 適用されるフィルタ ルールについての情報が記載されます。たとえば、フィルタ ルールで外 部インターフェイスでの「in」方向が指定されている場合は、外部インターフェイスで受信さ れた EIGRP アップデートすべてにフィルタリングが適用されます。out 方向のフィルタルール では、アウトバウンド EIGRP アップデートでアドバタイズされるルートにフィルタルールが 適用されます。

ステップ **5** フィルタルールを追加するには[Add]をクリックします。既存のフィルタルールを編集する場 合は、次のステップにスキップしてください。

> [EIGRPv6フィルタルールの追加(Add EIGRPv6 Filter Rules)] ダイアログボックスが表示され ます。

ステップ **6** フィルタ ルールを編集するには、テーブルでそのフィルタ ルールを選択して [Edit] をクリッ クします。

> [EIGRPv6フィルタルールの編集(Edit EIGRPv6 Filter Rules)] ダイアログボックスが表示され ます。フィルタ ルールをダブルクリックして編集することもできます。フィルタ ルールを削 除するには、テーブルでそのフィルタ ルールを選択して [Delete] をクリックします。

- ステップ **7** このエントリが適用されるEIGRPv6ルーティングプロセスのAS番号をドロップダウンリスト で選択します。
- ステップ **8** フィルタ ルートの方向をドロップダウン リストで選択します。

着信 EIGRP ルーティング アップデートからのルートをフィルタリングするルールの場合は、 [in]を選択します。ASAから送信されるEIGRPルーティングアップデートからのルートをフィ ルタリングするには、[out] を選択します。

- ステップ **9** [インターフェイス名(Interface Name)]ドロップダウンから、フィルタが適用されるインター フェイスを選択します。
- ステップ **10** [OK] をクリックします。

### **EIGRPv6** のインターフェイスの設定

アドバタイズするネットワークに接続されているインターフェイスを EIGRP ルーティングに 参加させない場合は、インターフェイスが接続されているネットワークが対象に含まれるよう に ASA を設定し、 タブを使用してそのインターフェイスが EIGRP アップデートを送受信しな いようにします。

#### 手順

- ステップ **1** メイン ASDM ウィンドウで、**[**設定(**Configuration**)**]** > **[**デバイスの設定(**Device Setup**)**]** > **[**ルーティング(**Routing**)**]** > **[EIGRP]** > **[**セットアップ(**Setup**)**]** の順に選択します。 [EIGRPv6の設定(EIGRPv6 Setup)] ペインが表示されます。
- ステップ **2** [このEIGRPプロセスを有効にする(Enable this EIGRP process)] チェックボックスをオンにし
- ステップ **3** [適用(Apply)] をクリックします。

て、AS 番号を入力します。

ステップ **4 [**設定(**Configuration**)**]** > **[**デバイスの設定(**Device Setup**)**]** > **[**ルーティング(**Routing**)**]** > **[EIGRPv6]** > **[**インターフェイス(**Interfaces**)**]** の順に選択します。

> [インターフェイス(Interface)] ペインが表示され、EIGRPv6 インターフェイスの設定が表示 されます。[InterfaceParameters]テーブルには、ASAのすべてのインターフェイスが表示され、 インターフェイスごとに次の設定を修正できます。

- EIGRP hello 間隔と保持時間。
- インターフェイスでのスプリットホライズンの使用。
- 静的に定義された EIGRP サマリーアドレスを指定します。
- ステップ **5** インターフェイス エントリを選択するには、インターフェイス エントリをダブルクリックす るか、そのエントリを選択して [Edit] をクリックします。

[EIGRPインターフェイスエントリの編集(Edit EIGRP Interface Entry)] ダイアログボックスが 表示されます。

- ステップ **6** [EIGRP Process] フィールドに、EIGRP プロセスの AS 番号を入力します。指定できる AS 番号 の範囲は 1 ~ 65535 です。
- ステップ **7** [Hello Interval] フィールドに、インターフェイス上で送信される EIGRPhello パケット間の間隔 を入力します。

有効値の範囲は、1 ~ 65535 秒です。デフォルト値は 5 秒です。

- ステップ **8** [Hold Time] フィールドに、保持時間を秒単位で入力します。有効値の範囲は、1 ~ 65535 秒で す。デフォルト値は 15 秒です。
- ステップ **9** [スプリットホライズン(Split Horizon)] の [有効(Enable)] チェックボックスをオンにしま す。
- ステップ **10** [サマリーアドレス(Summary Address)] フィールドに、静的に定義された EIGRP サマリーア ドレスを入力します。サブネットレベルまでのアドレスを入力できます。
- ステップ **11** [OK] をクリックします。

### **EIGRPv6** のパッシブインターフェイスの設定

1 つ以上のインターフェイスを受動インターフェイスとして設定できます。EIGRPv6 の場合、 受動インターフェイスではルーティングアップデートが送受信されません。ASDM の [Passive Interface] テーブルには、パッシブ インターフェイスとして設定されているインターフェイス が一覧表示されます。

#### 手順

ステップ **1** メイン ASDM ウィンドウで、**[**設定(**Configuration**)**]** > **[**デバイスの設定(**Device Setup**)**]** > **[**ルーティング(**Routing**)**]** > **[EIGRPv6]** > **[**セットアップ(**Setup**)**]** の順に選択します。

[EIGRPv6の設定(EIGRPv6 Setup)] ペインが表示されます。

- ステップ **2** [EIGRPv6プロセスを有効にする(Enable the EIGRPv6 Process)] チェックボックスをオンにし て、AS 番号を入力します。
- ステップ **3** [Passive Interfaces] タブをクリックします。
- ステップ **4** 設定するプロセスをドロップダウンリストから選択します。
- ステップ **5** [Suppress routing updates on all interfaces] チェックボックスをオンにすると、すべてのインター フェイスがパッシブとして指定されます。[Passive Interface] テーブルに表示されていないイン ターフェイスも、このチェックボックスがオンのときはパッシブとして設定されます。
- ステップ **6** パッシブ インターフェイス エントリを追加するには [Add] をクリックします。

[EIGRPv6 EIGRPパッシブインターフェイスの追加(Add EIGRPv6 EIGRP Passive Interface)] ダ イアログボックスが表示されます。パッシブにする AS プロセス番号とインターフェイスを選 択して[追加(Add)]をクリックします。パッシブインターフェイスを削除するには、テーブ ルでそのインターフェイスを選択して [Delete] をクリックします。

ステップ **7** [OK] をクリックします。

## **EIGRPv6** へのルートの再配布

OSPF、BGP、ISIS で検出されたルートを EIGRP IPv6 ルーティングプロセスに再配布できま す。スタティック ルートおよび接続されているルートも、EIGRP ルーティング プロセスに再 配布できます。

手順

ステップ **1** メイン ASDM ウィンドウで、**[**設定(**Configuration**)**]** > **[**デバイスの設定(**Device Setup**)**]** > **[**ルーティング(**Routing**)**]** > **[EIGRPv6]** > **[**セットアップ(**Setup**)**]** の順に選択します。 [EIGRPv6の設定(EIGRPv6 Setup)] ペインが表示されます。

- ステップ **2** [このEIGRPv6プロセスを有効にする(Enable this EIGRPv6 Process)] チェックボックスをオン にします。
- ステップ **3** [EIGRPIPv6プロセス(EIGRPIPv6 Process)] フィールドに、EIGRP プロセスの AS 番号を入力 します。指定できる AS 番号の範囲は 1 ~ 65535 です。
- ステップ **4 [**設定(**Configuration**)**]** > **[**デバイスの設定(**Device Setup**)**]** > **[**ルーティング(**Routing**)**]** > **[EIGRP]** > **[**再配布(**Redistribution**)**]** の順に選択します。

[Redistribution] ペインには、他のルーティング プロトコルから EIGRP ルーティング プロセス にルートを再配布するためのルールが表示されます。スタティックルートや接続済みルートを EIGRP ルーティング プロセスに再配布する場合は、メトリックの設定は必須ではありません が、設定することを推奨します。[Redistribution] ペインのテーブルの各行に、1 つのルート再 配布エントリが表示されます。

ステップ **5** 新しい再配布ルールを追加するには、[Add] をクリックします。既存の再配布ルールを編集す る場合は、次の手順に進んでください。

> [EIGRPv6再配布エントリの追加(Add EIGRPv6Redistribution Entry)]ダイアログボックスが表 示されます。

ステップ **6** 既存のEIGRPスタティックネイバーを編集するには、テーブル内のアドレスを選択して[Edit] をクリックします。テーブル内のエントリをダブルクリックするという方法でも、そのエント リを編集できます。

> [EIGRPv6再配布エントリの編集(Edit EIGRPv6 Redistribution Entry)] ダイアログボックスが表 示されます。

- ステップ **7** このエントリが適用される EIGRP ルーティング プロセスの AS 番号をドロップダウン リスト で選択します。
- ステップ **8** [Protocol] 領域で、ルーティング プロセスのプロトコルとして次のいずれかを選択してそのオ プション ボタンをクリックします。
	- [Static] を選択すると、スタティック ルートが EIGRP ルーティング プロセスに再配布され ます。ネットワーク設定の範囲内にあるスタティック ルートは EIGRP に自動的に再配布 されるため、それらのルートの再配布ルールを定義する必要はありません。
	- [Connected] を選択すると、接続されているルートが EIGRP ルーティング プロセスに再配 布されます。ネットワーク設定の範囲内にある接続済みルートは EIGRP に自動的に再配 布されるため、それらのルートの再配布ルールを定義する必要はありません。
	- BGP ルーティングプロセスによって検出されたルートを EIGRP に再配する **BGP**。
	- ISIS ルーティングプロセスによって検出されたルートを EIGRP に再配する **ISIS**。[オプ ションメトリック(Optional Metrics)]で[ルートレベル(Route Level)]を選択できます。
	- [OSPF] を選択すると、OSPF ルーティング プロセスで検出されたルートが EIGRP に再配 布されます。
- ステップ **9** [Optional Metrics] 領域で、再配布されるルートに使用するメトリックとして次のいずれかを選 択します。

**EIGRP**

- [Bandwidth] は EIGRP 帯域幅メトリックで、単位はキロビット/秒です。有効値の範囲は 1 ~ 4294967295 です。
- [Delay] は EIGRP 遅延メトリックで、単位は 10 マイクロ秒です。有効値の範囲は、0 ~ 4294967295 です。
- [Reliability] は EIGRP 信頼性メトリックです。有効値の範囲は 0 ~ 255 で、255 は信頼性が 100 % であることを示します。
- [Loading] は EIGRP 有効帯域幅(負荷)メトリックです。有効値の範囲は 1 ~ 255 で、255 は負荷が 100 % であることを示します。
- [MTU] はパスの MTU です。有効値の範囲は 1 ~ 65535 です。
- ステップ **10** ルート マップを [Route Map] ドロップダウン リストで選択し、EIGRP ルーティング プロセス に再配布するルートを定義します。ルート マップの設定方法の詳細については、[ルート](asdm-720-general-config_chapter31.pdf#nameddest=unique_1130) マッ [プ](asdm-720-general-config_chapter31.pdf#nameddest=unique_1130)を参照してください。
- ステップ **11** [Optional OSPF Redistribution] 領域で、どの OSPF ルートを EIGRP ルーティング プロセスに再 配布するかをさらに詳しく指定するために、次のOSPFオプションボタンのいずれかをクリッ クします。
	- [Match Internal] を選択すると、指定されている OSPF プロセスの内部であるルートが対象 となります。
	- [MatchExternal 1]を選択すると、指定されているOSPFプロセスの外部であるタイプ1ルー トが対象となります。
	- [MatchExternal 2]を選択すると、指定されているOSPFプロセスの外部であるタイプ2ルー トが対象となります。
	- [Match NSSA-External 1] を選択すると、指定されている OSPF NSSA の外部であるタイプ 1 ルートが対象となります。
	- [Match NSSA-External 2] を選択すると、指定されている OSPF NSSA の外部であるタイプ 2 ルートが対象となります。

ステップ **12** [OK] をクリックします。

## **EIGRPv6** ネイバーの定義

EIGRP hello パケットはマルチキャスト パケットとして送信されます。EIGRP ネイバーが、ト ンネルなど、非ブロードキャストネットワークを越えた場所にある場合、手動でネイバーを定 義する必要があります。手動で EIGRP ネイバーを定義すると、hello パケットはユニキャスト メッセージとしてそのネイバーに送信されます。

#### 手順

- ステップ **1** メイン ASDM ウィンドウで、**[**設定(**Configuration**)**]** > **[**デバイスの設定(**Device Setup**)**]** > **[**ルーティング(**Routing**)**]** > **[EIGRPv6]** > **[**セットアップ(**Setup**)**]** の順に選択します。 [EIGRPv6の設定(EIGRPv6 Setup)] ペインが表示されます。
	-
- ステップ **2** [このEIGRPv6プロセスを有効にする(Enable this EIGRPv6 Process)] チェックボックスをオン にします。
- ステップ **3** [EIGRPv6プロセス(EIGRPv6 Process)] フィールドに、EIGRP プロセスの AS 番号を入力しま す。指定できる AS 番号の範囲は 1 ~ 65535 です。
- ステップ **4 [**設定(**Configuration**)**]** > **[**デバイスの設定(**Device Setup**)**]** > **[**ルーティング(**Routing**)**]** > **[EIGRPv6]** > **[**スタティックネイバー(**Static Neighbor**)**]** の順に選択します。

[スタティックネイバー(Static Neighbor)]ペインが開き、スタティックに定義されたEIGRPv6 ネイバーが表示されます。EIGRPv6 ネイバーは、ASA との間で EIGRPv6 ルーティング情報を 送受信します。通常は、ネイバー探索プロセスによってネイバーがダイナミックに検出されま す。ただし、ポイントツーポイントの非ブロードキャストネットワークでは、ネイバーをスタ ティックに定義する必要があります。

[スタティックネイバー(Static Neighbor)] テーブルの各行には、ネイバーの EIGRPv6 自律シ ステム番号、ネイバー IP アドレス、およびネイバーに接続するためのインターフェイスが表 示されます。

[Static Neighbor] ペインでは、スタティック ネイバーを追加または編集できます。

ステップ **5** EIGRP スタティック ネイバーを追加または編集するには、[Add] または [Edit] をクリックしま す。

> [EIGRPv6ネイバーエントリの追加(Add EIGRPv6 Neighbor Entry)] または [EIGRPv6ネイバー エントリの編集(Edit EIGRPv6 Neighbor Entry)] ダイアログボックスが表示されます。

- ステップ **6** ネイバーを設定するEIGRPプロセスのドロップダウンリストでEIGRPAS番号を選択します。
- ステップ **7** [Interface Name] ドロップダウン リストからインターフェイス名を選択します。このインター フェイスを通してネイバーが使用可能になります。
- ステップ **8** ネイバーの IP アドレスを [Neighbor IP Address] フィールドに入力します。
- ステップ **9** [OK] をクリックします。

# **EIGRP** のモニタリング

次のコマンドを使用して、EIGRP ルーティング プロセスをモニターできます。コマンド出力 の例と説明については、コマンドリファレンスを参照してください。また、ネイバー変更メッ セージとネイバー警告メッセージのロギングをディセーブルにできます。

さまざまな EIGRP ルーティング統計情報をモニターまたはディセーブル化するには、次の手 順を実行します。

手順

ステップ **1** メインASDMウィンドウで、**[Monitoring]** > **[Routing]** > **[EIGRP Neighbor]**の順に選択します。

各行は 1 つの EIGRP ネイバーを表します。ネイバーごとに、リストにはその IP アドレス、接 続先のネットワーク、保持時間、アップタイム、キュー長、シーケンス番号、スムーズラウン ドトリップ時間、再送信タイムアウトが表示されます。考えられる状態変更のリストは次のと おりです。

- [NEW ADJACENCY]:新しいネイバーが確立されました。
- [PEERRESTARTED]:他のネイバーがネイバー関係のリセットを開始しました。メッセー ジを受け取ったルータは、ネイバーをリセットしているルータではありません。
- [HOLD TIME EXPIRED]:保持時間が経過しても、ルータは EIGRP パケットをネイバーか ら受け取っていません。
- [RETRY LIMIT EXCEEDED]:EIGRP は EIGRP 高信頼性パケットに対する確認応答をネイ バーから受け取らなかったため、高信頼性パケットの再送信をすでに 16 回試行しました が、一度も成功しませんでした。
- [ROUTE FILTER CHANGED]:ルート フィルタに変更があったため、EIGRP ネイバーがリ セットしています。
- [INTERFACE DELAY CHANGED]:インターフェイスでの遅延パラメータの手動設定変更 があったため、EIGRP ネイバーがリセットしています。
- [INTERFACE BANDWIDTH CHANGED]:インターフェイスでのインターフェイス帯域幅 の手動設定変更があったため、EIGRP ネイバーがリセットしています。
- [STUCK IN ACTIVE]:EIGRP がアクティブ状態のままスタックしているため、EIGRP ネ イバーがリセットしています。ネイバーがリセットされるのは、stuck-in-active状態となっ たためです。

ステップ **2** モニターする EIGRP ネイバーをクリックします。

- ステップ **3** 現在のネイバー リストを削除するには、[Clear Neighbors] をクリックします。
- ステップ **4** 現在のネイバー リストの表示を更新するには、[Refresh] をクリックします。
	- デフォルトでは、ネイバー変更メッセージとネイバー警告メッセージはロギングさ れます。 (注)

I

# **EIGRP** の履歴

### 表 **<sup>1</sup> : EIGRP** の機能の履歴

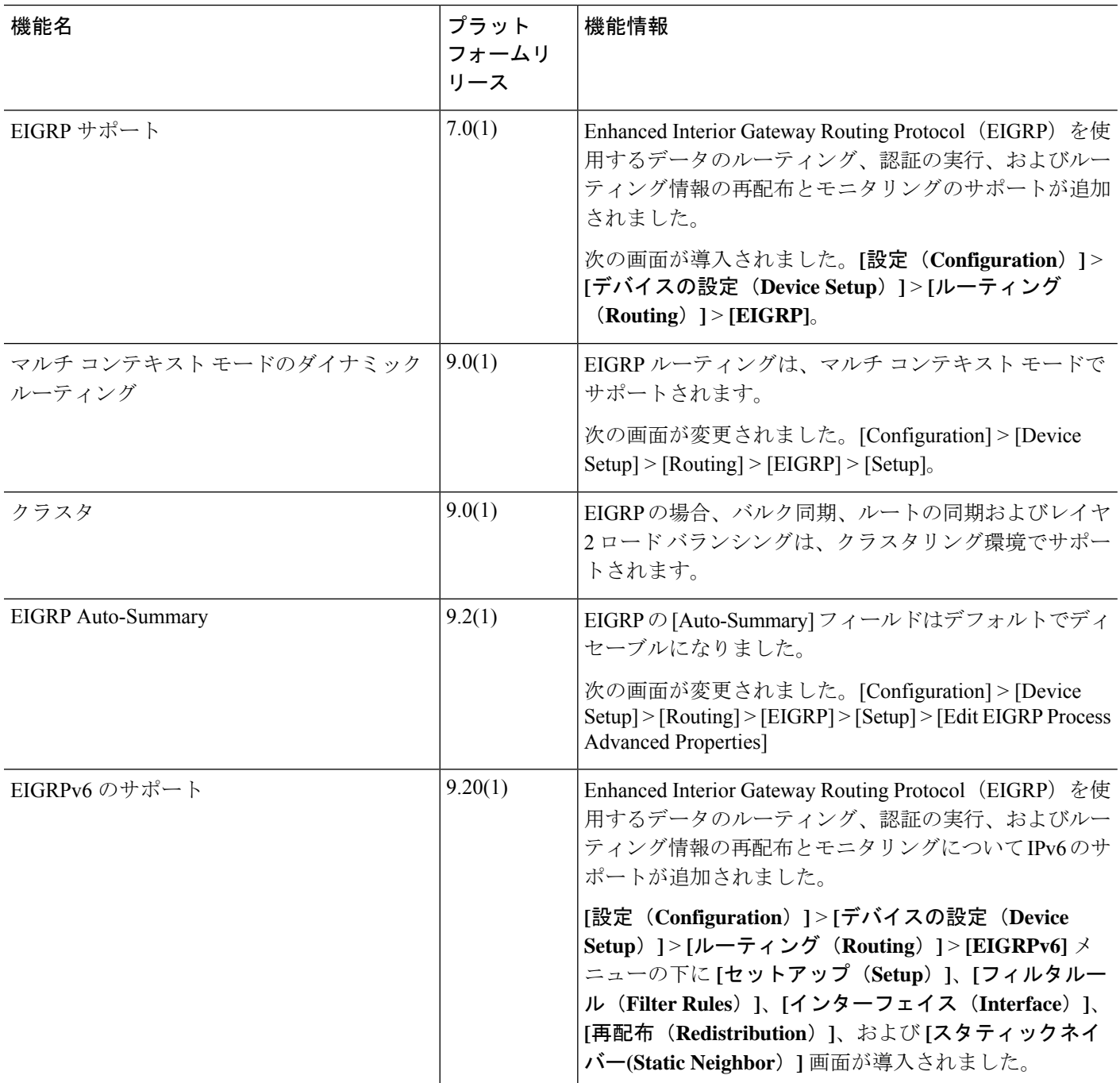

翻訳について

このドキュメントは、米国シスコ発行ドキュメントの参考和訳です。リンク情報につきましては 、日本語版掲載時点で、英語版にアップデートがあり、リンク先のページが移動/変更されている 場合がありますことをご了承ください。あくまでも参考和訳となりますので、正式な内容につい ては米国サイトのドキュメントを参照ください。